## **US Tax Parcel ID Search – Order Form**

1. Click on the new 'Search Plus'  $\frac{d}{dx}$  button to the right of the address search bar. (This additional search function will hold all additional coordinate and search options)

A search box will open on the bottom left hand corner of the window. The window will default to the US Tax Parcel Search.

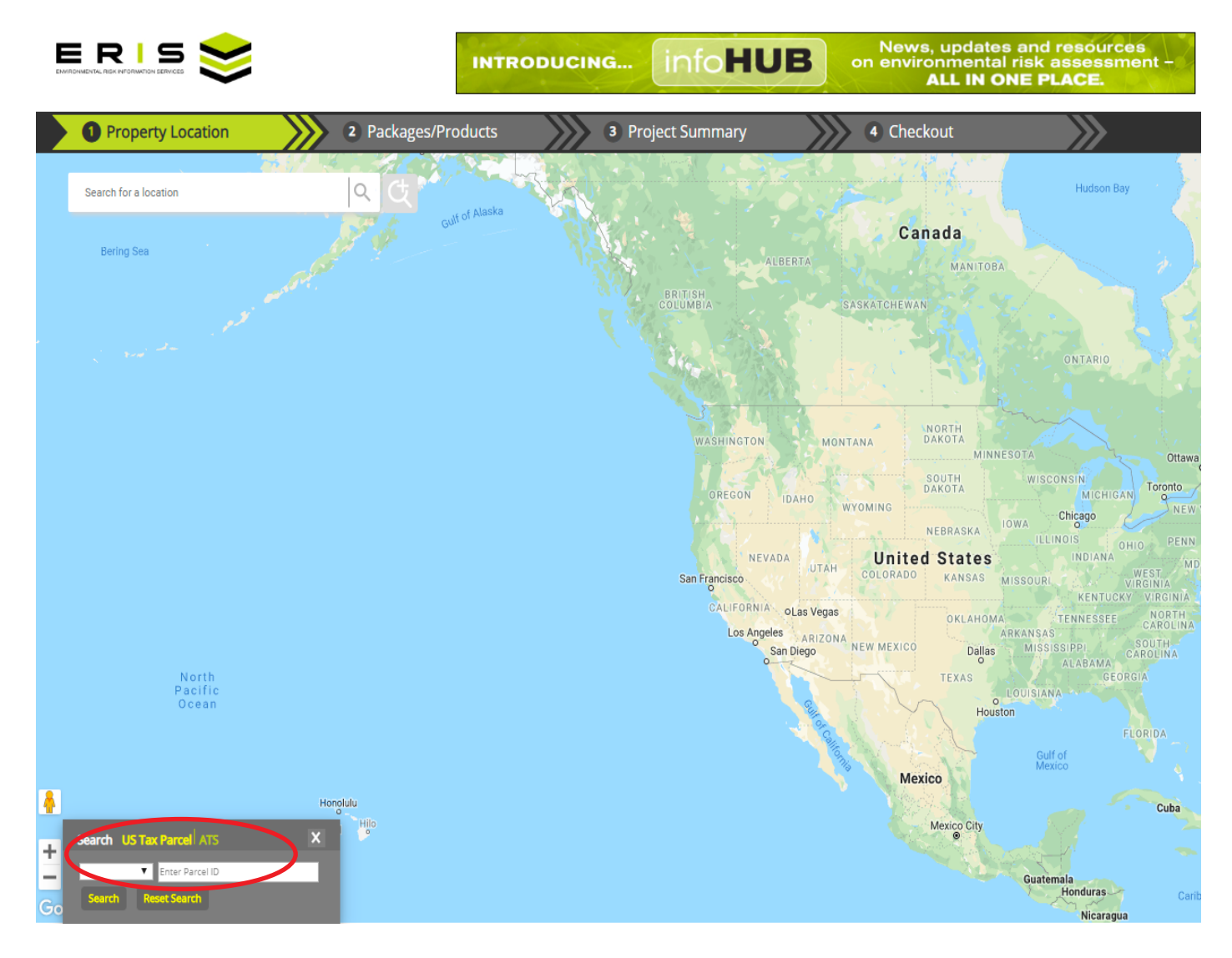

2. Select the appropriate State and enter the Parcel ID and click on Search \*State is mandatory

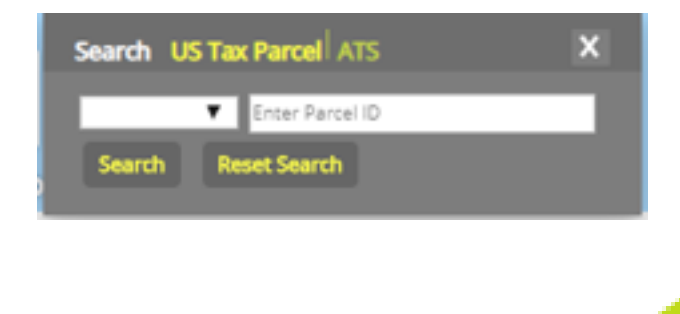

3. When located, the parcel boundary will be highlighted on the map in green. To set geometry using this parcel, double-click on the highlighted parcel and the parcel details box will be displayed. Click the  $\sqrt{ }$  (first button) to set geometry.

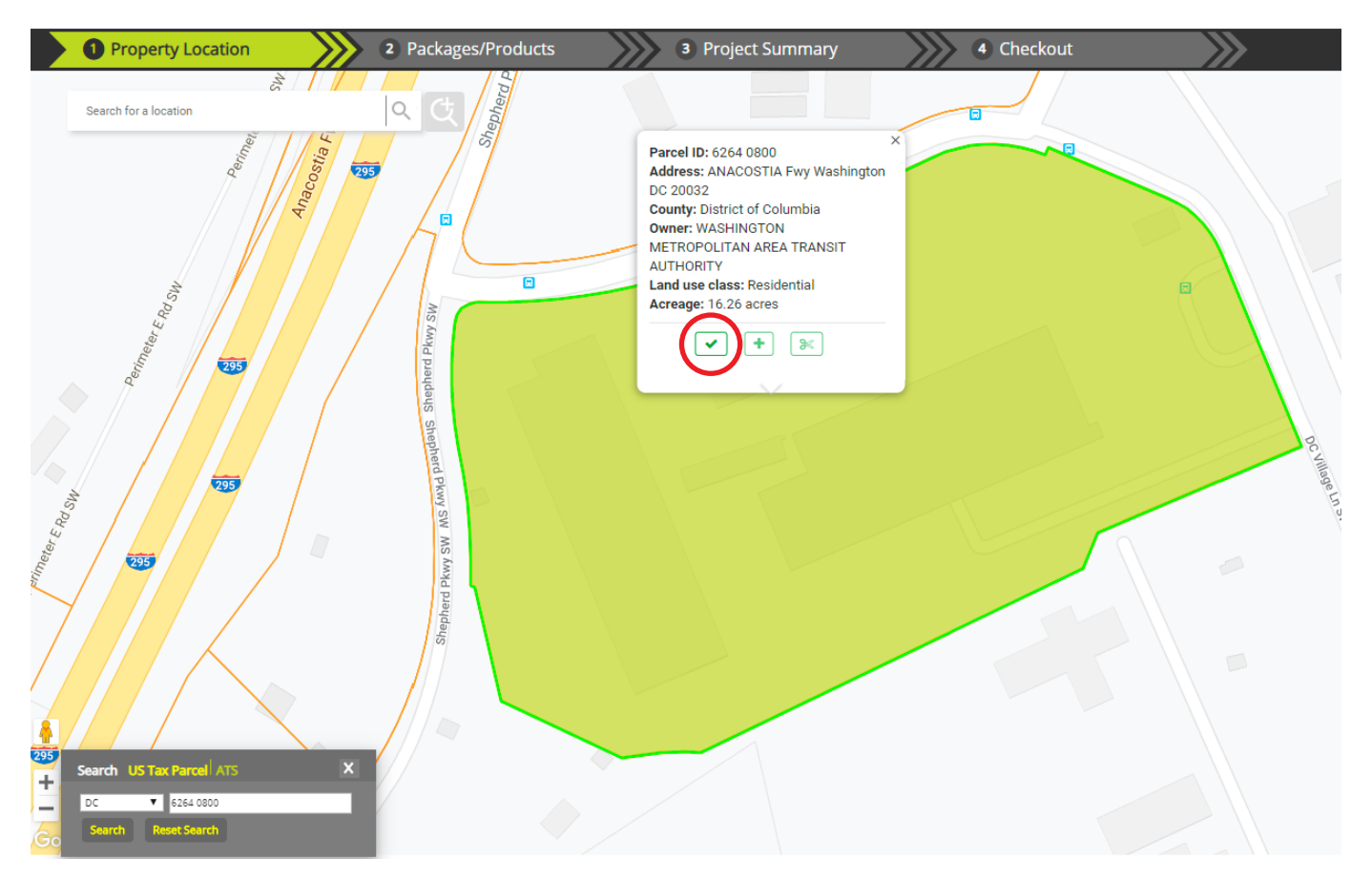

Once the geometry is set, the boundary will change to black. Click on Packages/Products to continue order process.

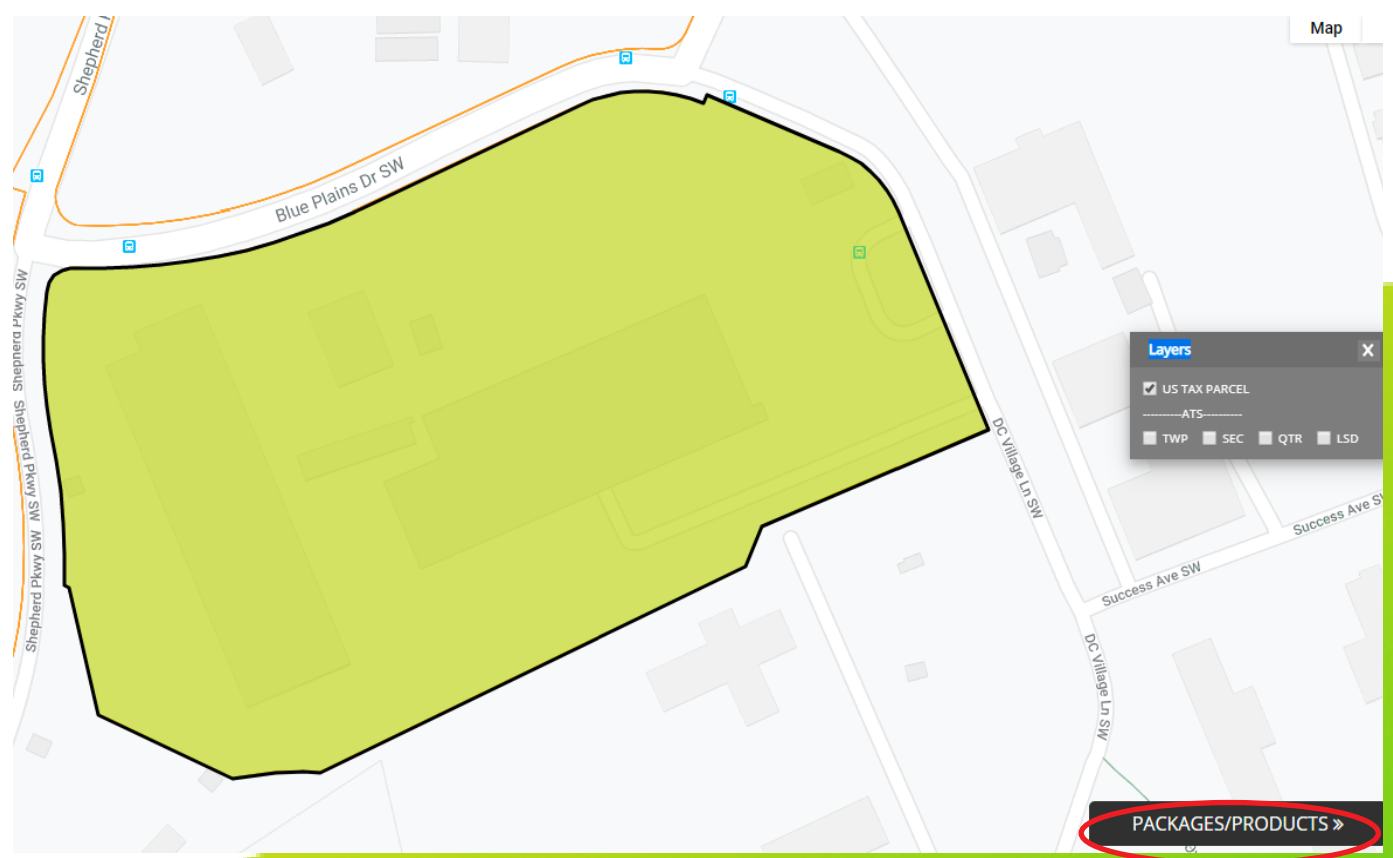